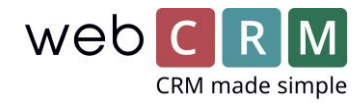

## Default and Favorite Templates

You can now add 1 default template and 5 favourite templates for **Support, Activities, Persons, Opportunities and Deliveries**.

This will eliminate having to look for the same reused templates over and over and instead give you a default template and the 1-5 favorite templates at the top of the template list when emailing.

*To choose a default and favourite templates click an entity (here activities) and then the coq icon* 

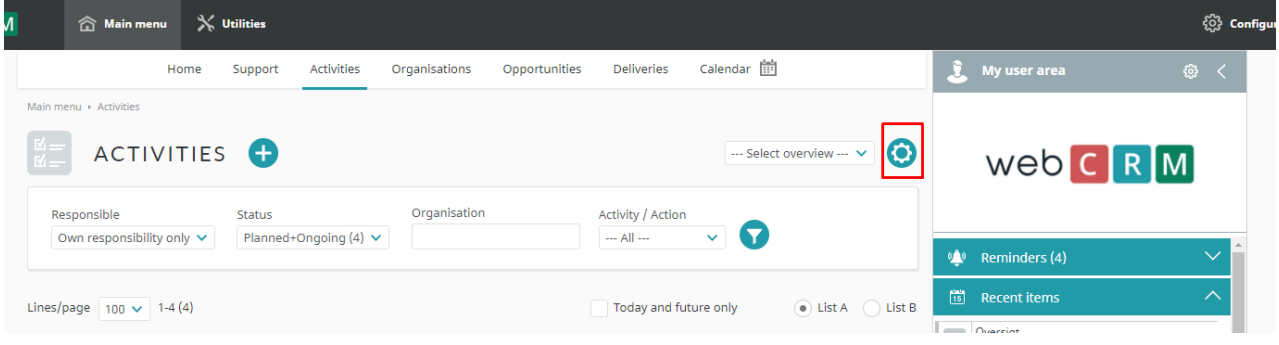

*Hover over the specific entity of which you want to configure the templates for* 

| Λ          | <b>A</b> Main menu      | $\mathbb{X}$ Utilities |               |         |                                                                     |               |                   |          |
|------------|-------------------------|------------------------|---------------|---------|---------------------------------------------------------------------|---------------|-------------------|----------|
|            | <b>Entity settings:</b> | Support                | Organisations | Persons | Activities                                                          | Opportunities | <b>Deliveries</b> | Calendar |
| Save duist |                         |                        |               |         | <b>Activity list</b><br>Activity editor<br>Activity email templates |               |                   |          |
|            |                         |                        |               |         |                                                                     |               |                   |          |

*Click e.g. "Opportunity email templates"* 

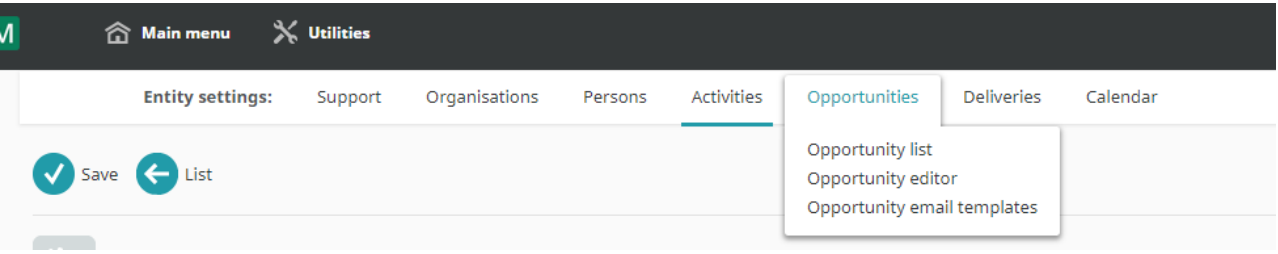

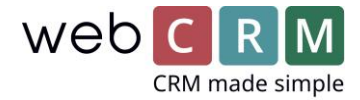

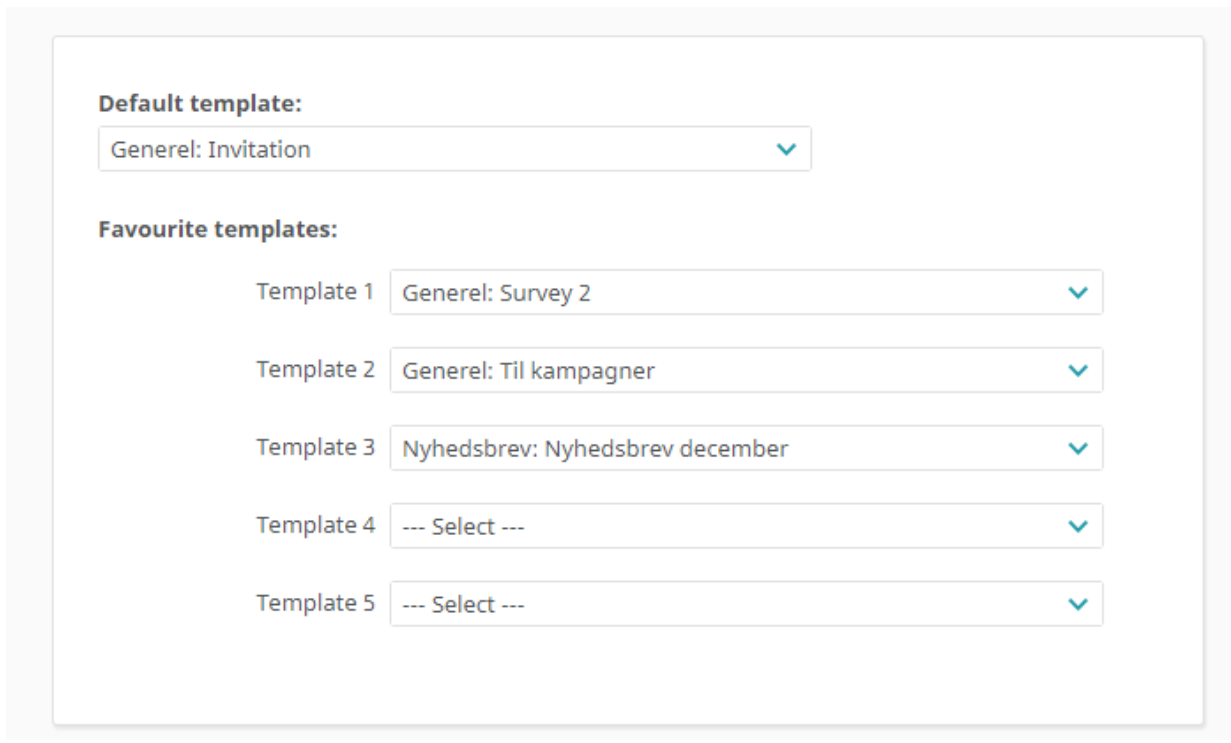

*Then choose the desired Default template and setup optional Favourite templates 1-5.* 

*It is possible to copy the configuration to all or specific users and use the configuration as default for new users.* 

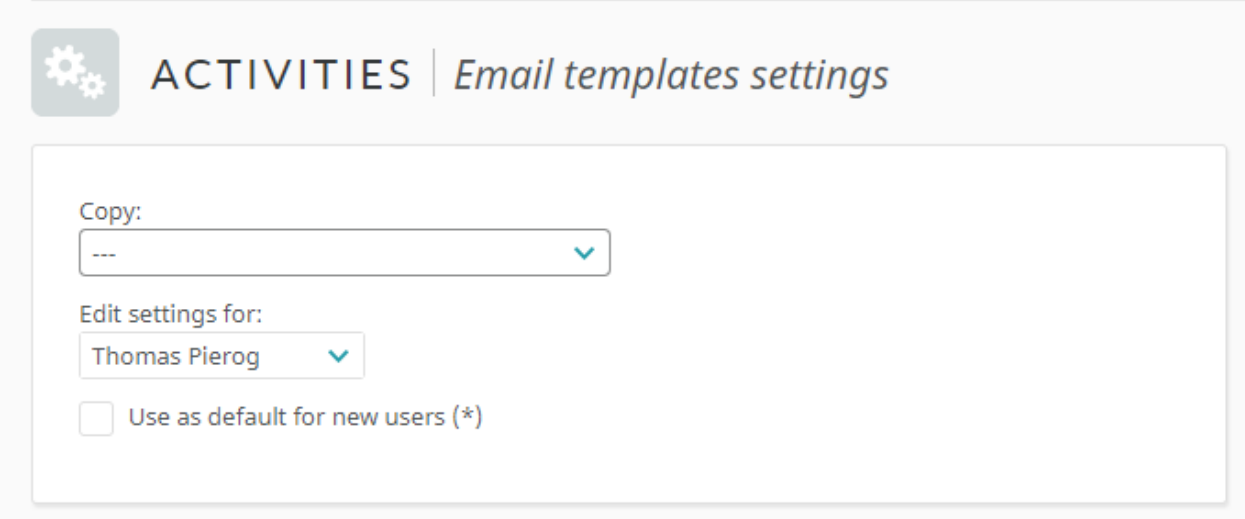

When configured the default template will preload when opening the email screen from any entity where default and favourite templates have been configured.

[Youtube video guide](https://youtu.be/NcH7WhQQfZk)